## **Course Transfer Search Engine Guide**

Step 1: Visit the Office of the Registrar at http://registrar.kennesaw.edu/. Step 2: Select **Transfer Services** from the sidebar navigation (*See Figure 1*).

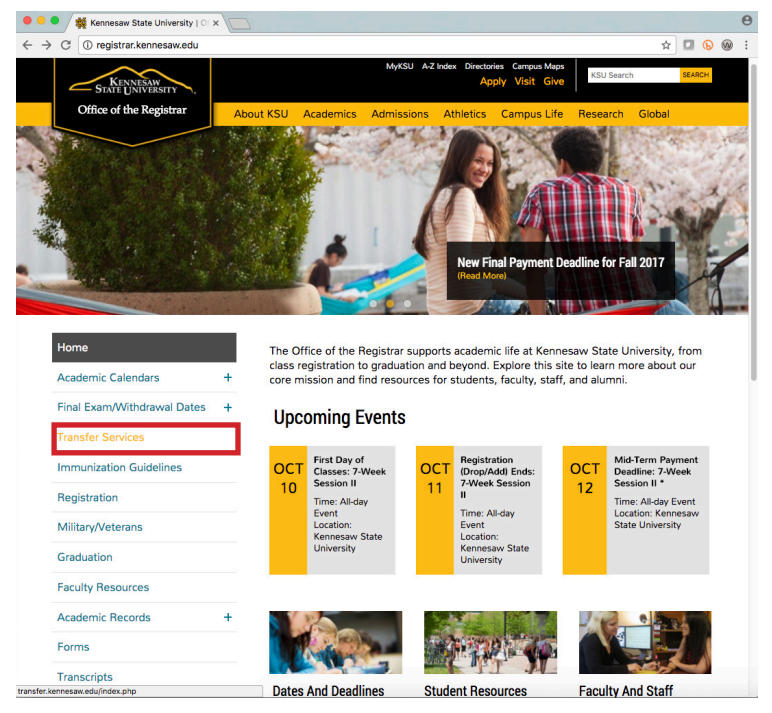

*Figure 1 - Select Transfer Services*

Step 3: On the Transfer Services website go to the sidebar navigation and select **What Transfers** (*See Figure 2*).

Step 4: From the drop-down menu select **Course Transfer Search Engine** (*See Figure 2*).

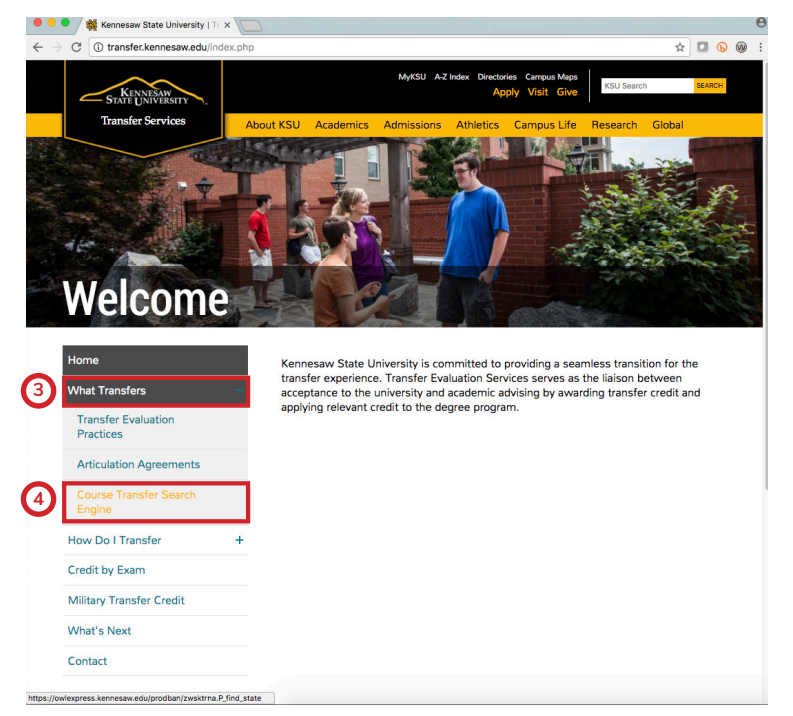

*Figure 2 - Select What Transfers > Course Transfer Search Engine*

Step 5: On the Course Transfer Search Engine website select the **state** you are transferring from the drop-down menu and click **Get State** (*See Figure 3*).

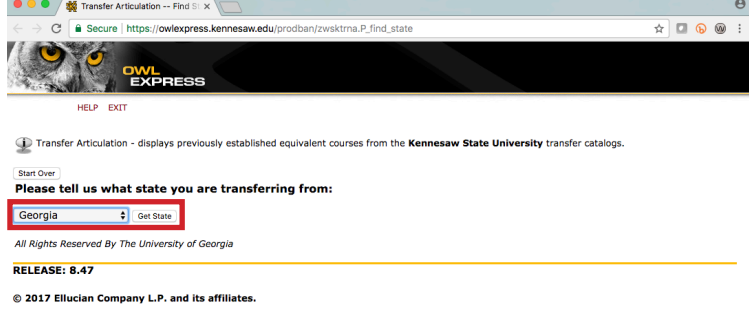

*Figure 3 - Select state*

Step 6: Select the **school** you are transferring from the drop-down menu and click **Get School** (*See Figure 4*).

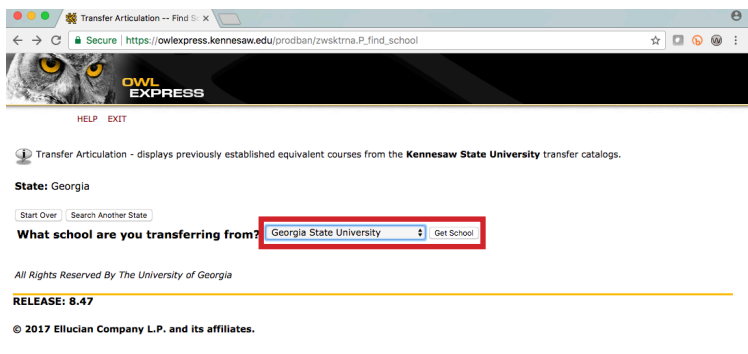

*Figure 4 - Select school*

Step 7: Choose the **Subject(s)**, **Level(s)**, and **Term** and click **Get Courses** (*See Figure 5*).

\* *To select multiple subjects, hold down the* **CTRL key** *on a PC or* **COMMAND key** *on a Mac while making your selections.*

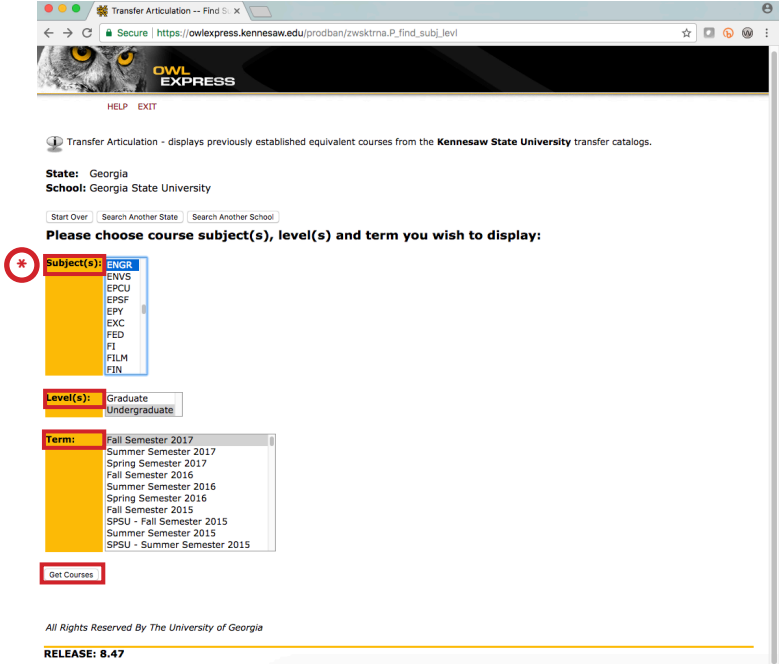

*Figure 5 - Select subject(s), level(s), and term*